# **HANDLEIDING EXTRANET**

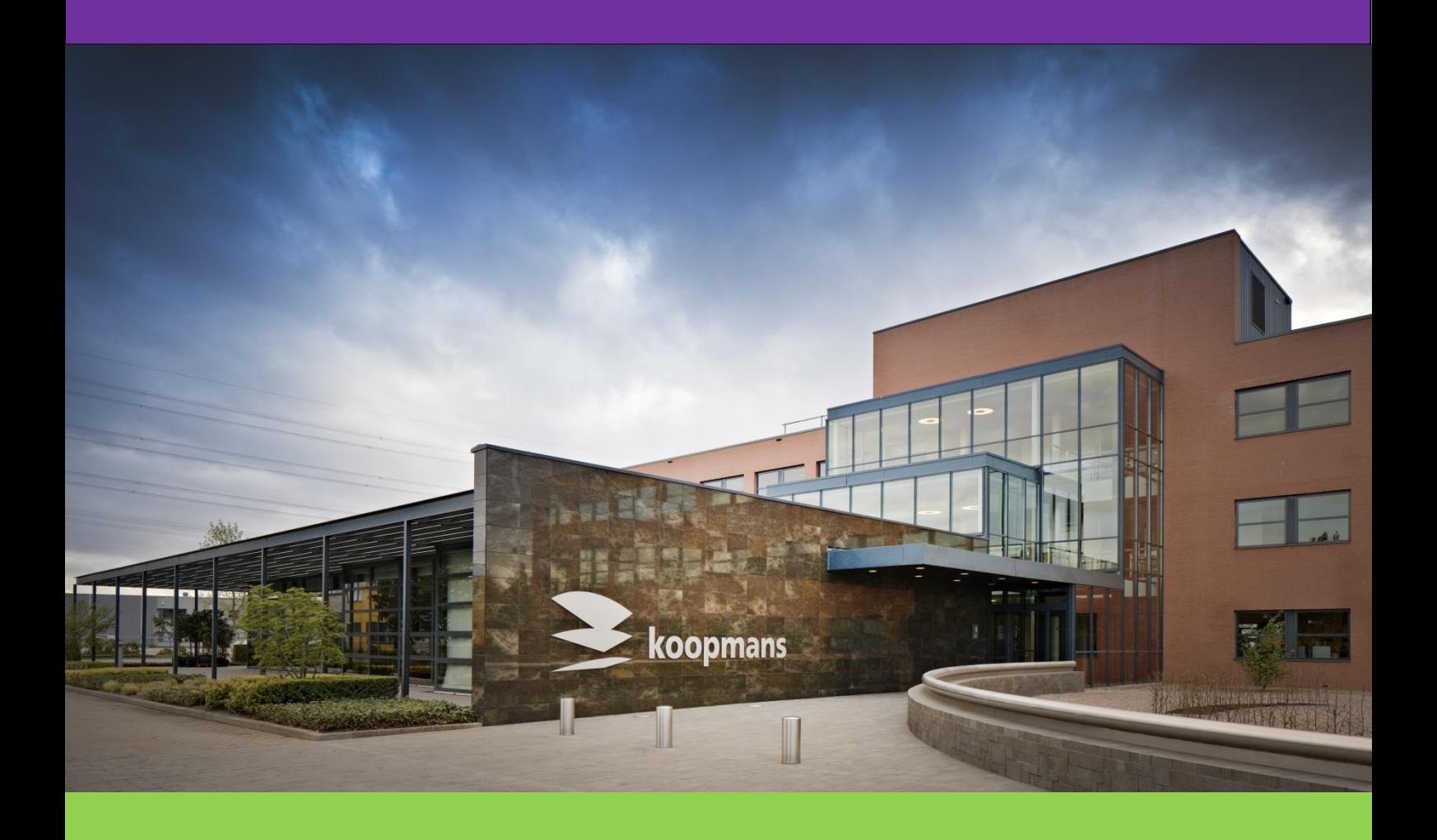

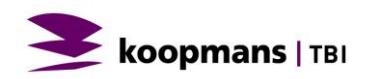

### **INLOGGEN**

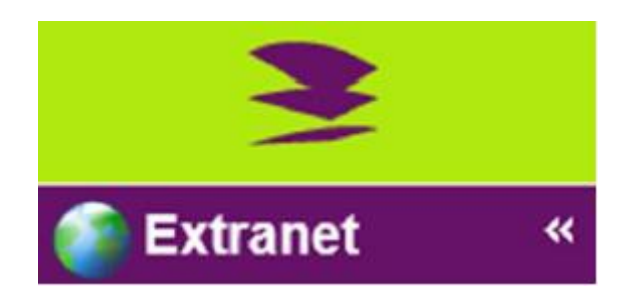

#### **<http://kpm-extranet.tbi.nl/>**

**Vul hier de inloggegevens in die u ontvangen heeft in uw mail. De gebruikersnaam is gelijk aan het geregistreerde e-mailadres waarop u een mail heeft ontvangen met de link naar Extranet**

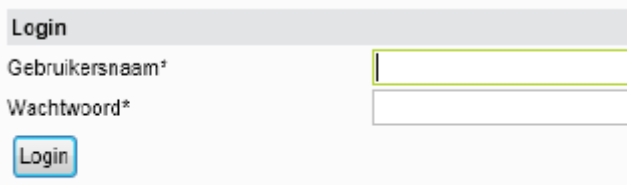

Inloggegevens hersturen

**Extranet** Mijn gebruikersinstellingen Ħ இத

**Het is belangrijk dat u uw mail niet verwijderd, want dan bent u de inloggegevens kwijt.** 

**Klik op 'Extranet' werkruimte. Hier staan uw gebruikersgegevens.** 

**U kunt bij 'wachtwoord' een nieuw wachtwoord instellen. Dat wachtwoord wordt actief op het moment dat u op 'opslaan' klikt. U krijgt een e-mail ter bevestiging van het wijzigen van uw wachtwoord.** 

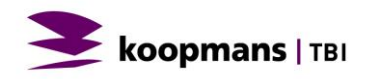

# **DOCUMENTEN DOWNLOADEN**

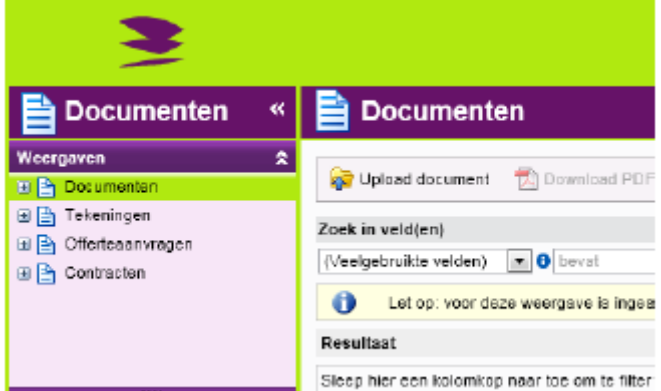

**Klik op 'documenten'. Hier kunt u de voor u bestemde documenten, tekeningen, offerteaanvragen en contracten vinden.** 

**Klik in de 'verkenner' op het project waar u documenten van zoekt.** 

**Met de kleine pijltjes kunt u vensters in- en uitklappen. Het voorbeeldvenster wordt geopend als u rechts bovenin in de hoek klikt.**

**Klik (linkermuisknop) op een document en in de voorbeeldweergave verschijnt een PDF- versie van het document.** 

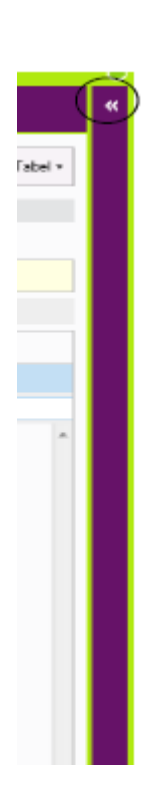

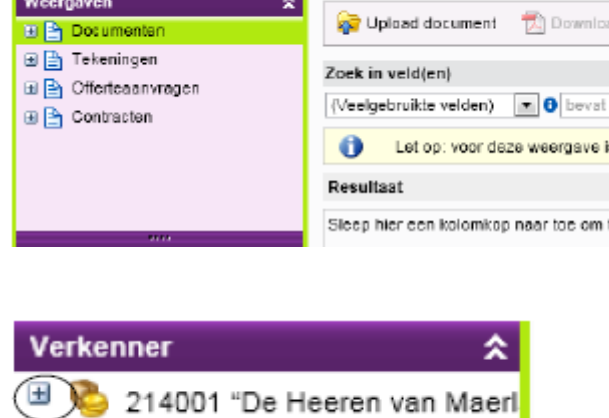

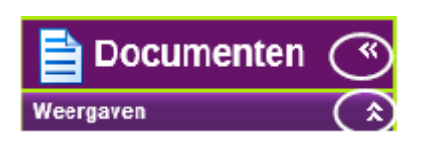

B 1404-06955 Offerte aanvraag 23.61 TRAPELE 15-04-2014

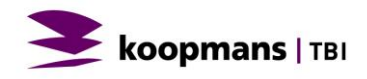

## **DOCUMENTEN DOWNLOADEN**

#### A Download PDF

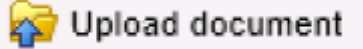

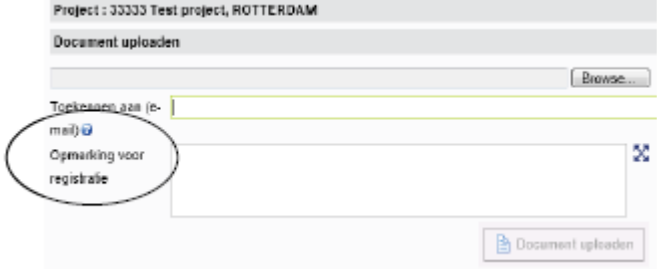

**Wilt u de PDF- versie downloaden? Klik op het icoontje 'Download PDF'. Wilt u meerdere documenten tegelijk downloaden? Klikt u dan op CTRL + Documenten of bovenste document selecteren en de SHIFT- toets ingedrukt houden en onderste document aanklikken. Vervolgens rechtermuisknop en dan op 'Download PDF'.** 

**Wilt u een document uploaden? Klik dan op 'Upload Document'.** 

**Type bij 'Opmerking voor registratie wat kernwoorden waardoor u (of uw collega) het document makkelijk terug kan vinden.** 

**(Bijvoorbeeld projectnaam, plaats of in steekwoorden de inhoud van het document).** 

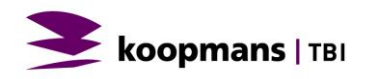